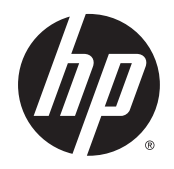

# HP Trusted Platform Module

Guida dell'utente

#### **Copyright e licenza**

© 2014 Copyright Hewlett-Packard Development Company, L.P.

Sono vietati la riproduzione, l'adattamento e la traduzione senza previo consenso scritto, ad eccezione dei casi previsti dalle leggi sui diritti d'autore.

Le informazioni contenute nel presente documento sono soggette a modifica senza preavviso.

Le uniche garanzie per i prodotti e i servizi HP sono presentate nelle dichiarazioni esplicite di garanzia fornite in accompagnamento a tali prodotti e servizi. Nessuna disposizione del presente documento dovrà essere interpretata come garanzia aggiuntiva. HP non sarà responsabile per omissioni o errori tecnici ed editoriali contenuti nel presente documento.

Numero di catalogo: F5S62-90905

Edition 1, 11/2014

# **Sommario**

l.

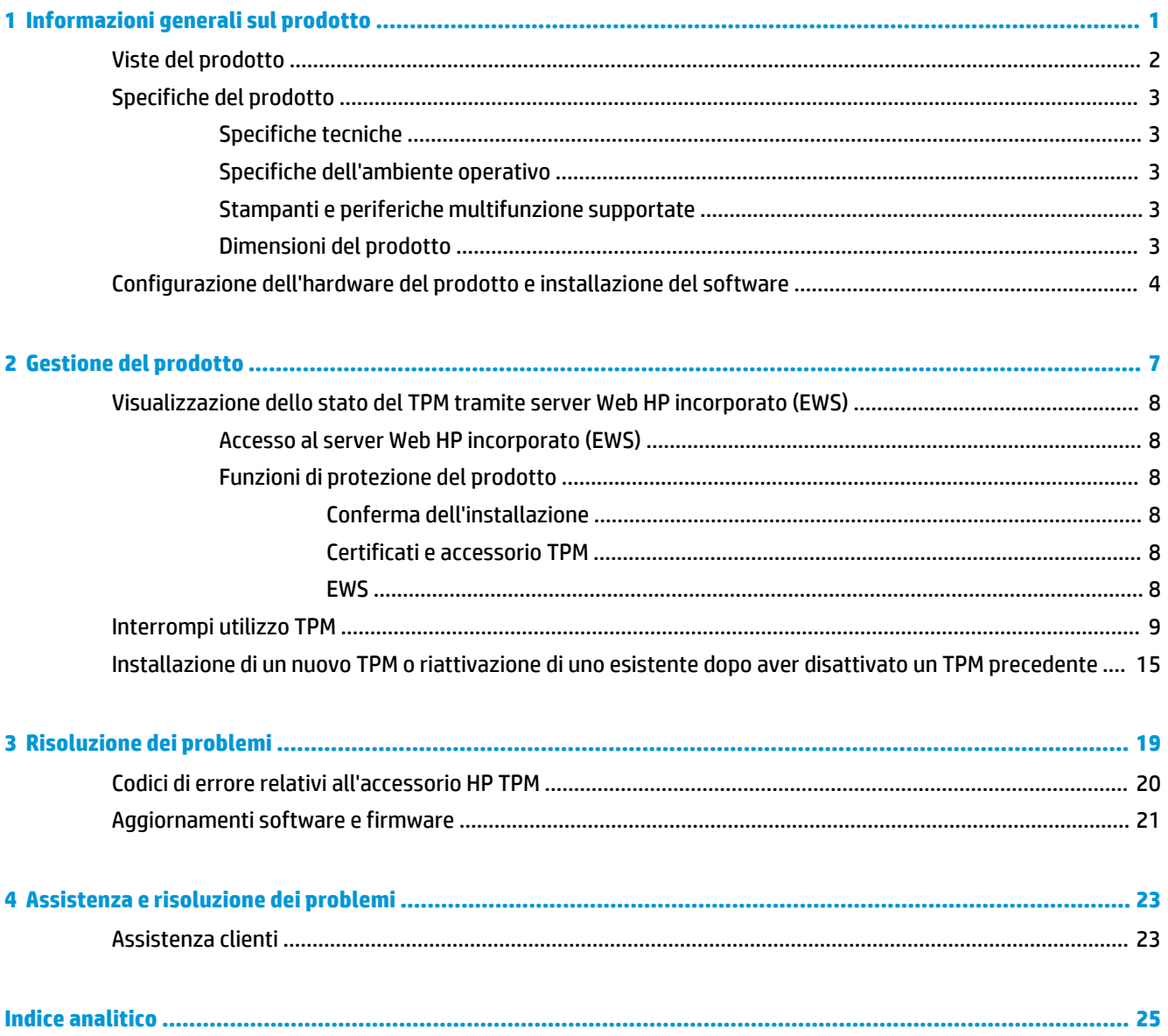

# <span id="page-4-0"></span>**1 Informazioni generali sul prodotto**

L'accessorio HP Trusted Platform Module (TPM) consente di proteggere l'identità della periferica con chiavi private certificate generate e protette dall'accessorio TPM. L'accessorio TPM rafforza la protezione delle chiavi di crittografia e dei dati memorizzati nella stampante o nella periferica MFP sigillando automaticamente le chiavi di crittografia della periferica all'accessorio TPM.

L'accessorio TPM viene automaticamente accoppiato alla stampante al momento dell'installazione. Una volta installato, la stampante e l'accessorio TPM sono sigillati e la stampante possiede l'accessorio TPM. L'accessorio TPM non può essere spostato in un'altra periferica senza perdere la sua proprietà dalla stampante originale. Se viene spostato e la proprietà viene trasferita a una nuova stampante, i dati nella stampante originale verranno cancellati con modalità crittografica.

L'accessorio TPM può creare, utilizzare e archiviare le chiavi di crittografia. Esso protegge automaticamente la password di blocco dell'unità, le password memorizzate e le chiavi private dei certificati. Le chiavi sono sigillate alla chiave di crittografia principale memorizzata nell'accessorio TPM e accessibile solo tramite l'accessorio TPM.

Se mancante, l'accessorio TPM previene l'avvio della stampante. Se l'accessorio TPM viene rimosso dalla stampante, sul pannello di controllo anteriore viene visualizzato un messaggio a tale riguardo.

Se viene eseguito il processo **Interrompi utilizzo TPM**, al riavvio della stampante verrà reinstallato il firmware. Tutte le altre applicazioni o soluzioni installate dovranno essere nuovamente caricate e la stampante dovrà essere riconfigurata.

**X NOTA:** In alcuni casi, potrebbe verificarsi un errore del disco rigido che richiede il ripristino manuale del firmware della stampante con un'unità flash USB dal menu Preboot.

## <span id="page-5-0"></span>**Viste del prodotto**

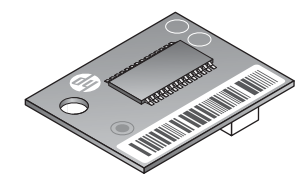

## <span id="page-6-0"></span>**Specifiche del prodotto**

### **Specifiche tecniche**

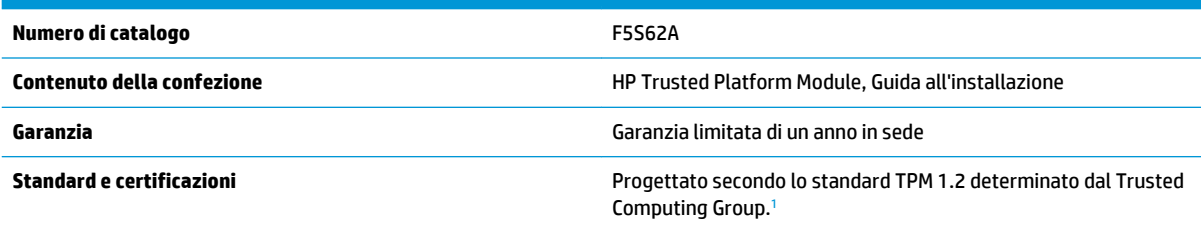

1 Il Trusted Computing Group (TCG) è un gruppo internazionale per standard di settore che sviluppa specifiche tra i suoi membri. Il TCG pubblica le specifiche per l'utilizzo e l'implementazione da parte del settore.

Per ulteriori informazioni, visitare il sito Web [www.hp.com/go/printsecurity.](http://www.hp.com/go/printsecurity)

### **Specifiche dell'ambiente operativo**

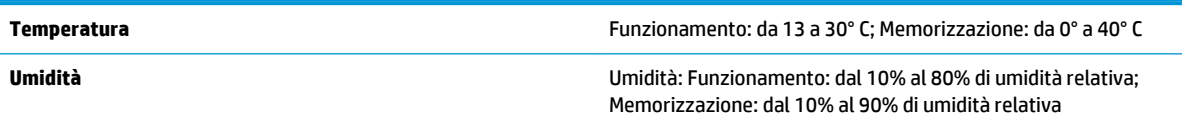

### **Stampanti e periferiche multifunzione supportate**

**HP LaserJet:** M806

**HP LaserJet MFP:** M630, M830

**HP Color LaserJet:** M651, M855

**HP Color LaserJet MFP:** M680, M880

**HP Officejet:** X555

#### **HP Officejet MFP:** X585

Se la stampante non è presente nell'elenco, fare riferimento alla scheda tecnica della stampante per determinare se HP Trusted Platform Module è un accessorio compatibile.

### **Dimensioni del prodotto**

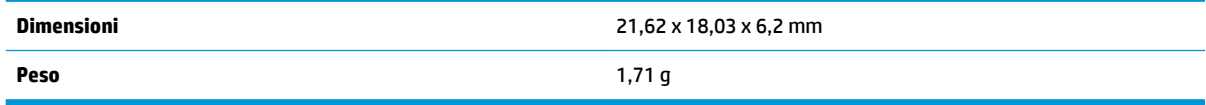

## <span id="page-7-0"></span>**Configurazione dell'hardware del prodotto e installazione del software**

**1.** Accedere a [www.hp.com/support](http://www.hp.com/support) e scaricare la versione più recente del firmware per la stampante in uso. Aggiornare il firmware della stampante. Per istruzioni, consultare la documentazione della stampante. Al termine dell'installazione del firmware più recente, andare al Passaggio 2.

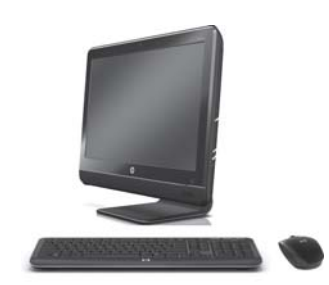

**2.** Spegnere la stampante e rimuovere il cavo di alimentazione e i cavi di rete.

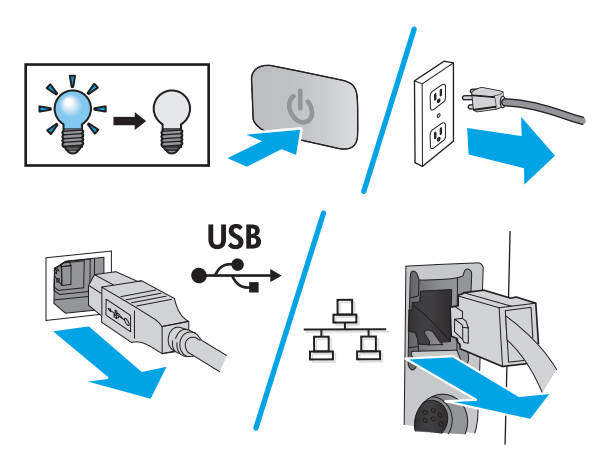

**3.** Rimuovere il formatter dalla stampante. L'aspetto del formatter e la procedura di rimozione differiscono a seconda del modello di stampante. Se sono necessarie informazioni aggiuntive, fare riferimento alla pagina di supporto del prodotto per la stampante in uso all'indirizzo [www.hp.com/](http://www.hp.com/support) [support](http://www.hp.com/support).

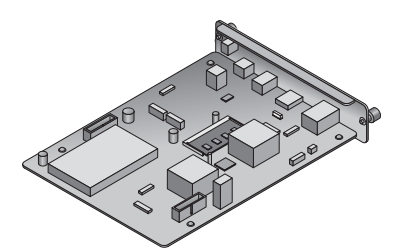

**4.** Estrarre l'accessorio TPM dalla confezione.

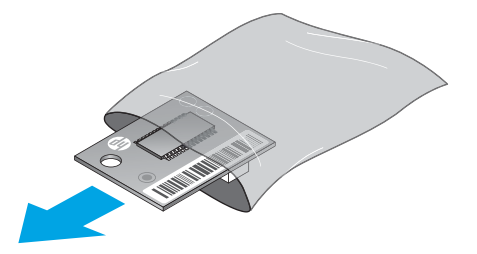

- **5.** Individuare il connettore corretto sul formatter Sul formatter è stampato il contorno di un quadrato bianco delle stesse dimensioni del TPM e circonda il connettore e un foro nel formatter.
- **X NOTA:** Le lettere **AUX** potrebbero non essere presenti in schede meno recenti. La posizione del connettore sul formatter potrebbe essere diversa da quella mostrata.

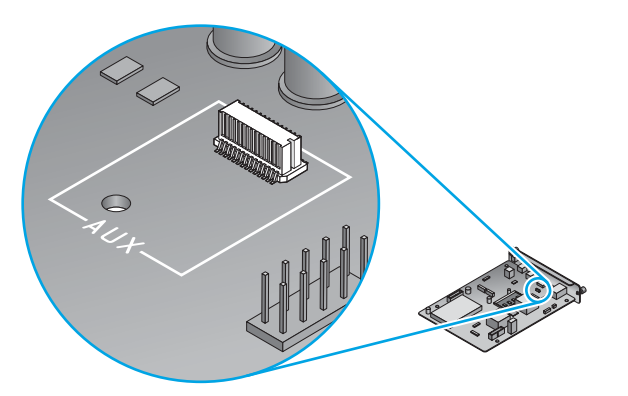

**6.** Tenere il TPM afferrandolo dai bordi come mostrato e allineare il connettore sul TPM con il connettore sul formatter. Posizionare con delicatezza il TPM sul connettore del formatter. Premere verso il basso applicando lentamente una pressione costante. Un clic comunica che i connettori sono correttamente inseriti.

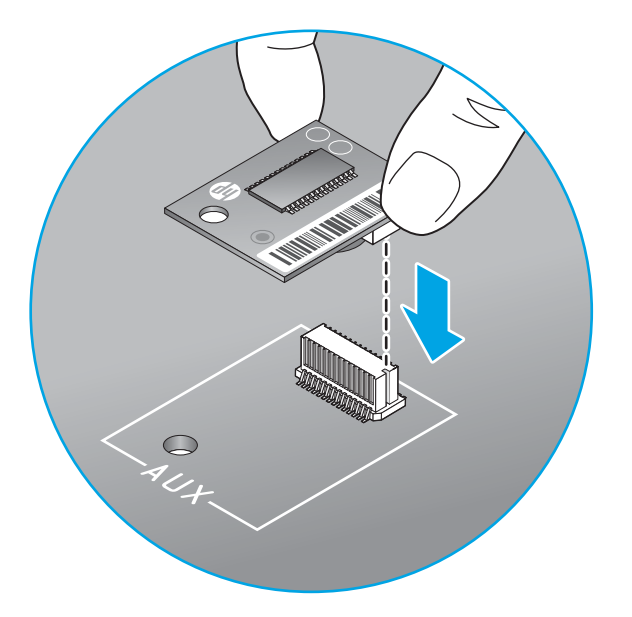

- **7.** Reinstallare il formatter nella stampante.
	- **WE NOTA:** Si consiglia di assicurare il formatter con un blocco Kensington.

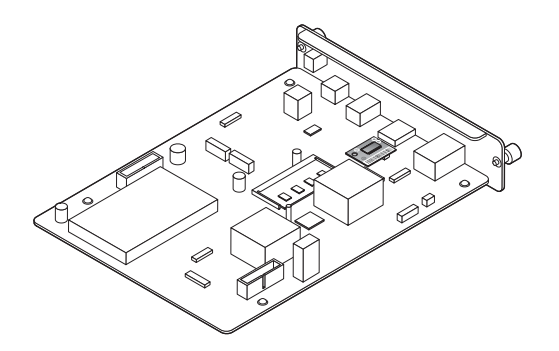

**8.** Collegare i cavi di alimentazione e il cavo di rete e accendere la stampante.

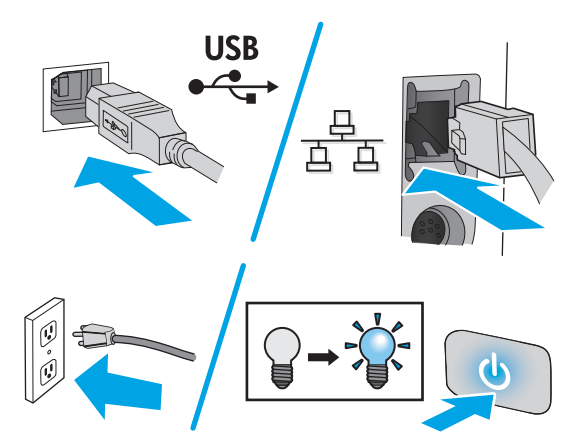

**9.** Al termine dell'inizializzazione della stampante, stampare una pagina di configurazione. Per istruzioni, consultare la documentazione della stampante. Vedere sotto l'intestazione **Linguaggi e opzioni installati** di questa pagina e verificare che **Accessorio HP TPM:** sia elencato come Attivato. Per ulteriori informazioni per l'utente e sulla risoluzione dei problemi per TPM, vedere [www.hp.com/support/](http://www.hp.com/support/).

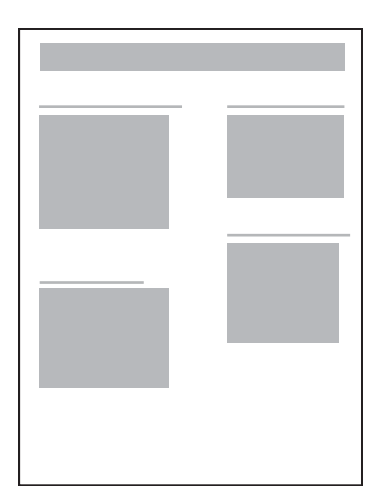

# <span id="page-10-0"></span>**2 Gestione del prodotto**

- [Visualizzazione dello stato del TPM tramite server Web HP incorporato \(EWS\)](#page-11-0)
- [Interrompi utilizzo TPM](#page-12-0)
- [Installazione di un nuovo TPM o riattivazione di uno esistente dopo aver disattivato un TPM precedente](#page-18-0)

## <span id="page-11-0"></span>**Visualizzazione dello stato del TPM tramite server Web HP incorporato (EWS)**

- Accesso al server Web HP incorporato (EWS)
- Funzioni di protezione del prodotto
- **WE NOTA:** Il server Web HP incorporato non è accessibile oltre il firewall di rete.

### **Accesso al server Web HP incorporato (EWS)**

Consultare la Guida dell'utente della stampante per informazioni su come accedere al Server Web HP incorporato.

### **Funzioni di protezione del prodotto**

Il prodotto include numerose funzioni di protezione per garantire che le informazioni in esso contenute siano più sicure da attacchi software esterni e furto fisico.

- Conferma dell'installazione
- Certificati e accessorio TPM
- **EWS**

### **Conferma dell'installazione**

Al termine dell'inizializzazione della stampante, stampare una pagina di configurazione. Per istruzioni, consultare la documentazione della stampante. Vedere sotto l'intestazione **Linguaggi e opzioni installati** di questa pagina e verificare che **Accessorio HP TPM:** sia elencato come Attivato.

### **Certificati e accessorio TPM**

L'accessorio TPM consente di proteggere l'identità della periferica con chiavi private certificate generate e protette dall'accessorio TPM. Esso rafforza la protezione delle chiavi di crittografia e dei dati memorizzati nella stampante o nella periferica MFP sigillando automaticamente le chiavi di crittografia della periferica all'accessorio TPM.

**W NOTA:** L'accessorio TPM genererà nuove chiavi certificato a meno che non vengano contrassegnate come esportabili. L'esportabilità viene specificata al momento della generazione della chiave.

#### **EWS**

Il Server Web incorporato (EWS) può essere utilizzato per eseguire le seguenti operazioni:

- Determinare quali certificati della stampante sono protetti dal TPM
- Creare certificati utilizzando il TPM
- Esportare il certificato e le chiavi private se contrassegnati come esportabili

**<sup>2</sup> NOTA:** Consultare la Guida dell'utente della stampante per informazioni su come accedere al Server Web HP incorporato (EWS).

## <span id="page-12-0"></span>**Interrompi utilizzo TPM**

**AVVERTENZA!** Eseguendo questa procedura, tutti i dati del cliente andranno persi, incluse tutte le soluzioni installate sulla periferica.

**1.** Accedere al menu preboot premendo il logo HP quando la schermata di inizializzazione ha raggiunto **1/8**  nelle stampanti multifunzione. Premere il logo HP prima di **1/8** per le stampanti a funzione singola.

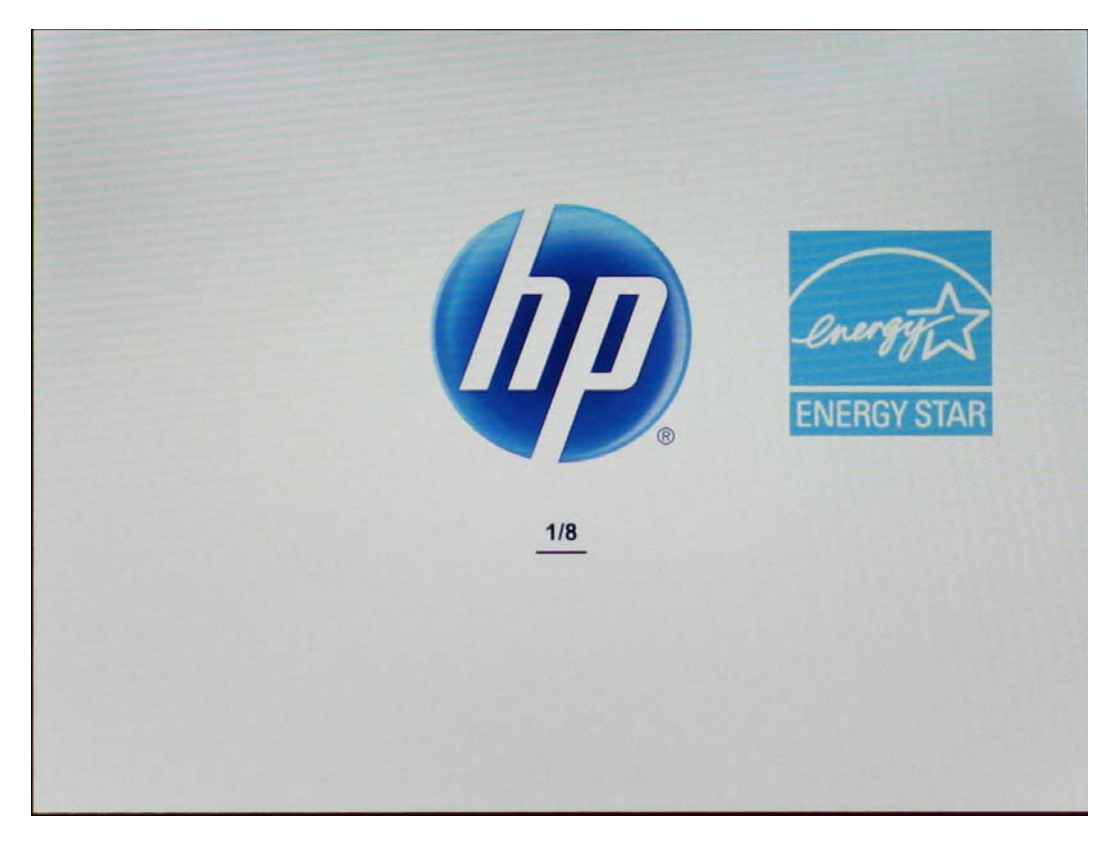

**2.** Dal menu di preboot sul pannello di controllo, accedere ad **Administrator** (Amministratore) e premere **OK**. Se richiesto, immettere la password dell'amministratore.

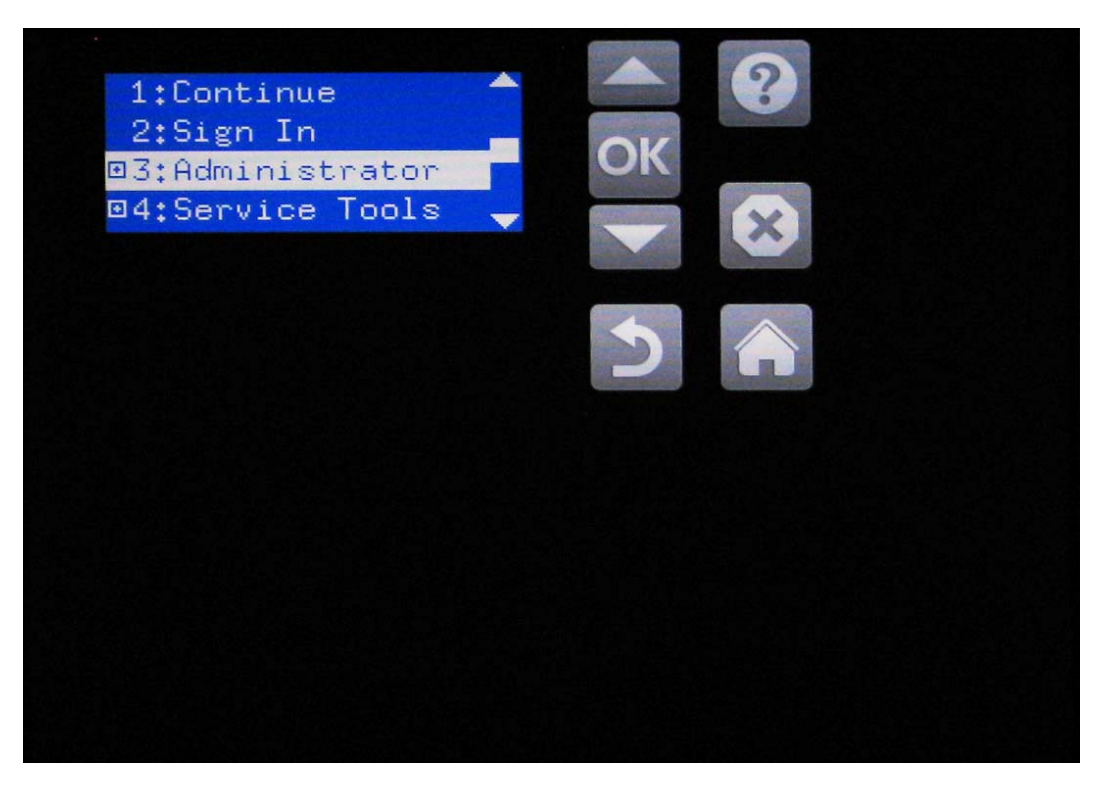

**3.** Passare a **F: TPM Config** (Configurazione TPM) e premere **OK**.

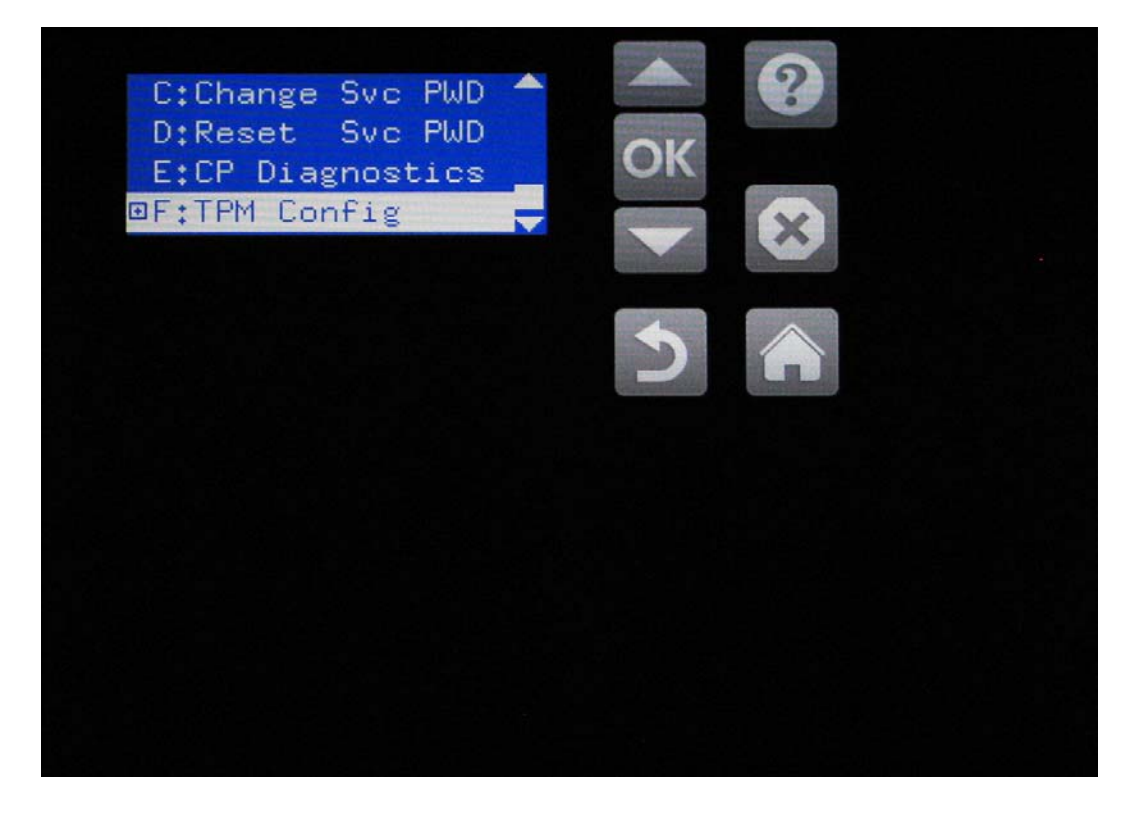

**4.** Premere **Stop using** (Interrompi utilizzo), quindi su **OK**.

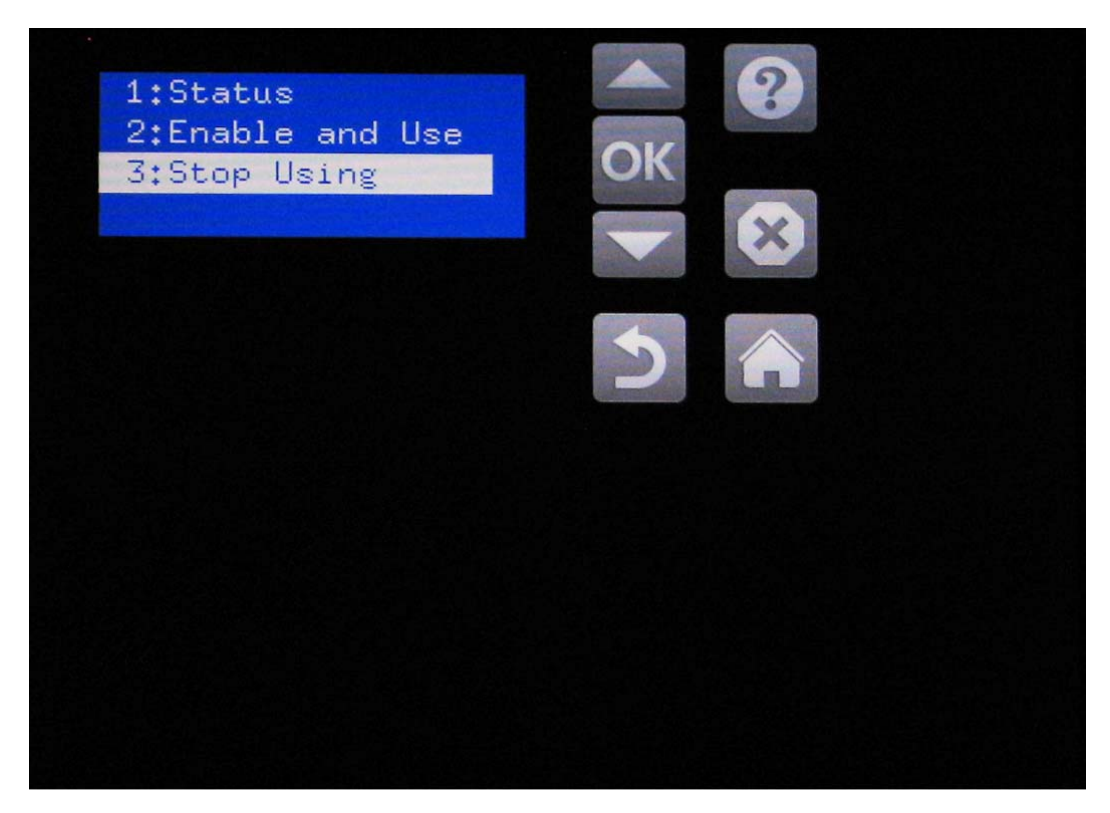

**5.** Sul pannello di controllo viene visualizzato **Data will be lost Firmware reinstall may be needed** (I dati andranno persi. Potrebbe essere necessario reinstallare il firmware). Premere un tasto qualsiasi.

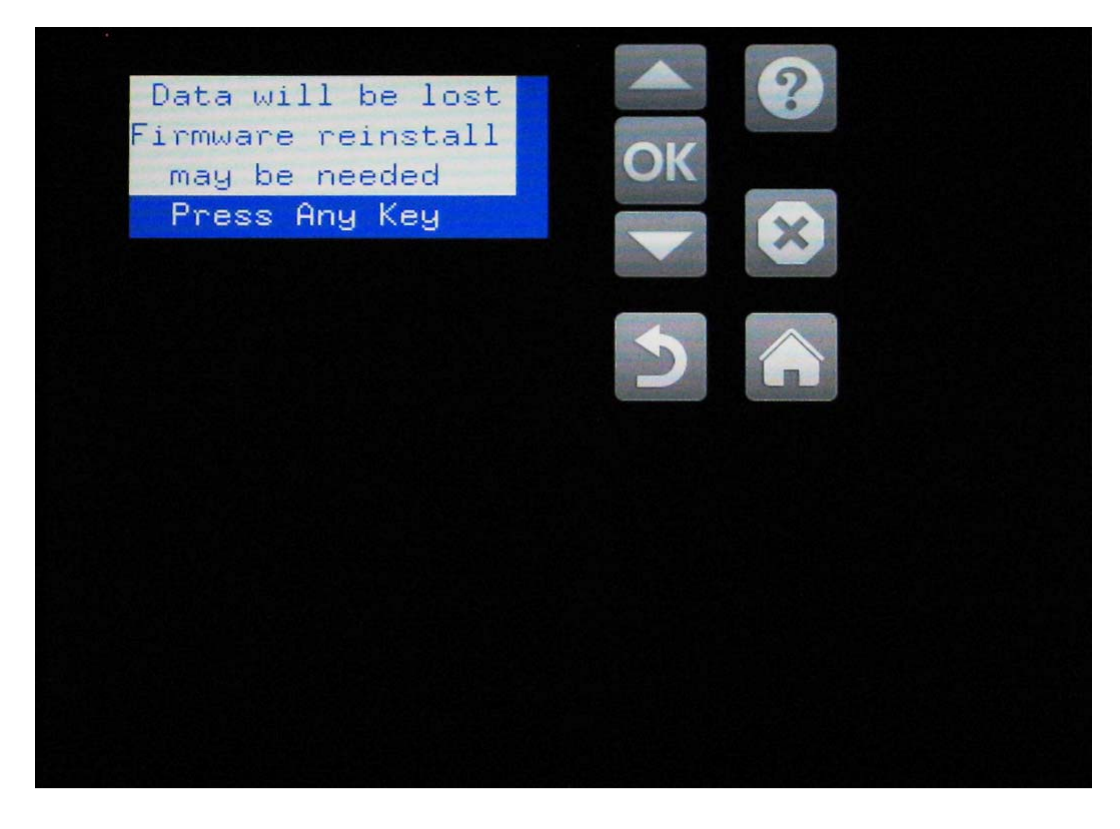

**6.** Premere **Disable TPM** (Disattiva TPM), quindi **OK**.

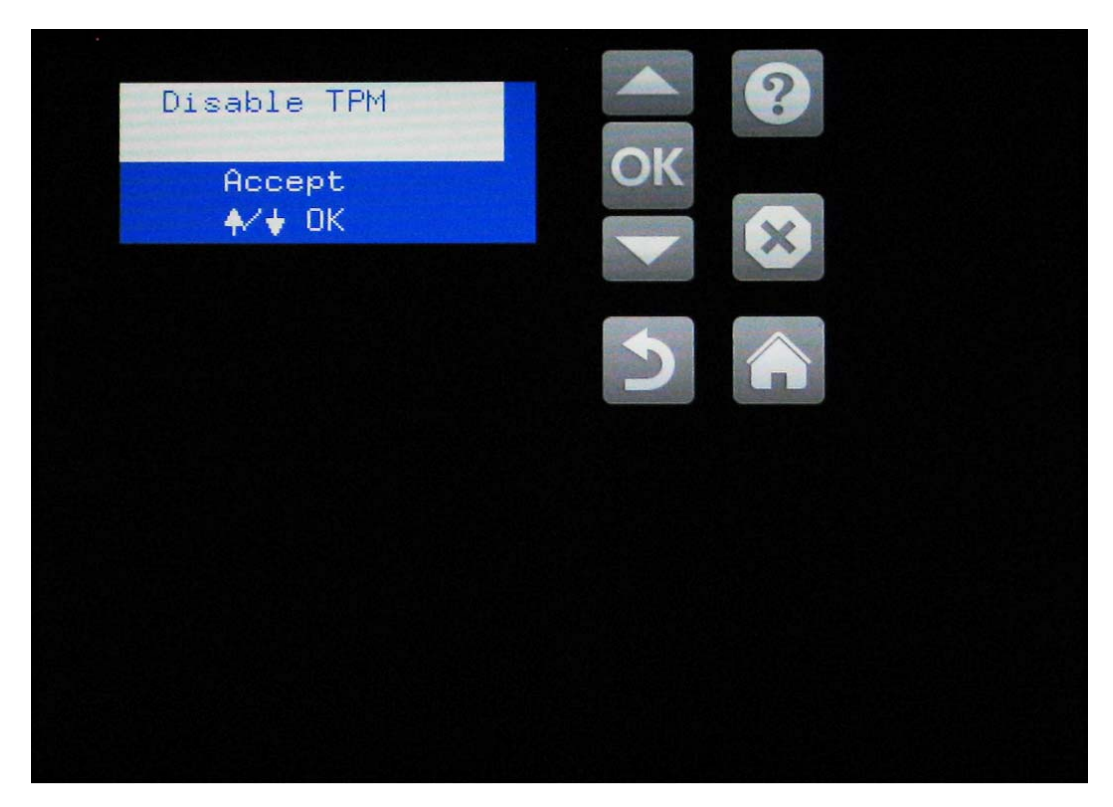

**7.** Sul pannello di controllo viene visualizzato **TPM Disable was Successful** (Disattivazione TPM riuscita). Premere un tasto qualsiasi.

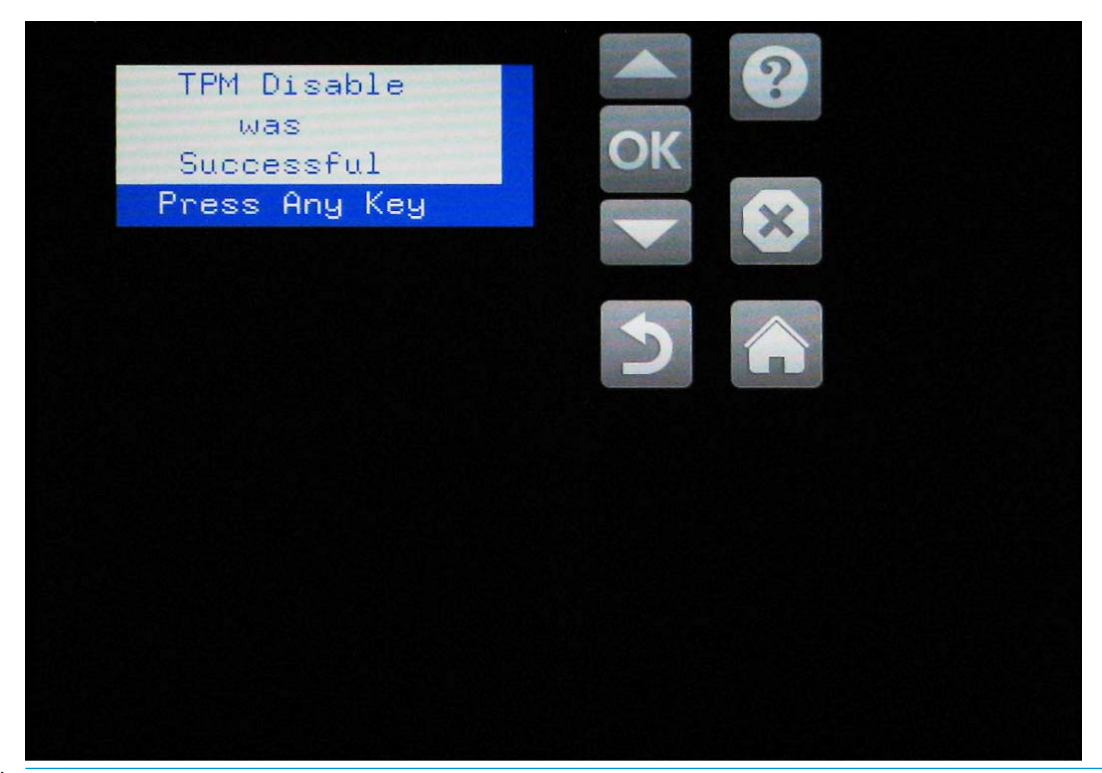

**W** NOTA: Una volta disattivato, il TPM può essere lasciato sul formatter o rimosso. Se non rimosso, il TPM può essere riattivato seguendo le informazioni contenute nella sezione **Installazione di un nuovo TPM o riattivazione di uno esistente dopo aver disattivato un TPM precedente**.

**8.** La stampante viene riavviata e sul pannello di controllo viene visualizzato **Upgrading FW**  (Aggiornamento firmware in corso) e la barra dello stato di avanzamento.

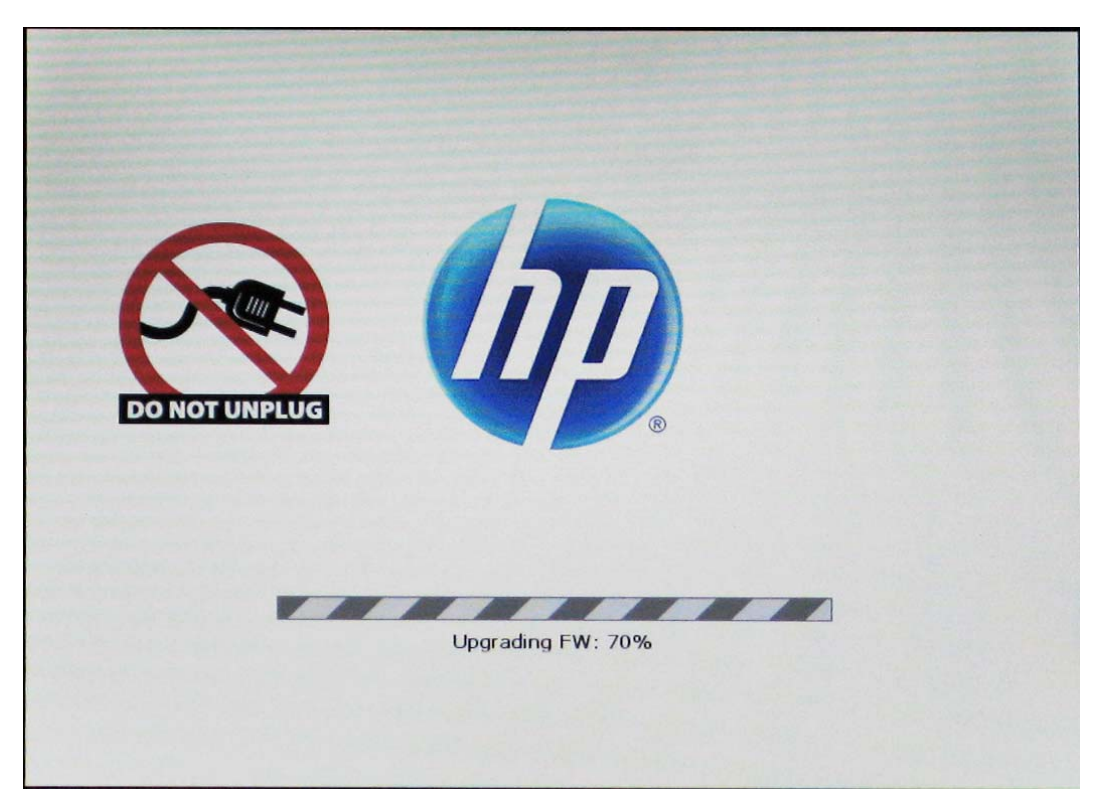

**9.** Verificare che il TPM sia disattivato, stampando una pagina di configurazione e cercare **Accessorio HP TPM: Disattivato**.

## <span id="page-18-0"></span>**Installazione di un nuovo TPM o riattivazione di uno esistente dopo aver disattivato un TPM precedente**

- **1.** Installare il TPM sul formatter, quindi installare il formatter nella stampante.
- **2.** Accedere al menu preboot premendo il logo HP quando la schermata di inizializzazione ha raggiunto **1/8**  nelle stampanti multifunzione. Premere il logo HP prima di **1/8** per le stampanti a funzione singola.

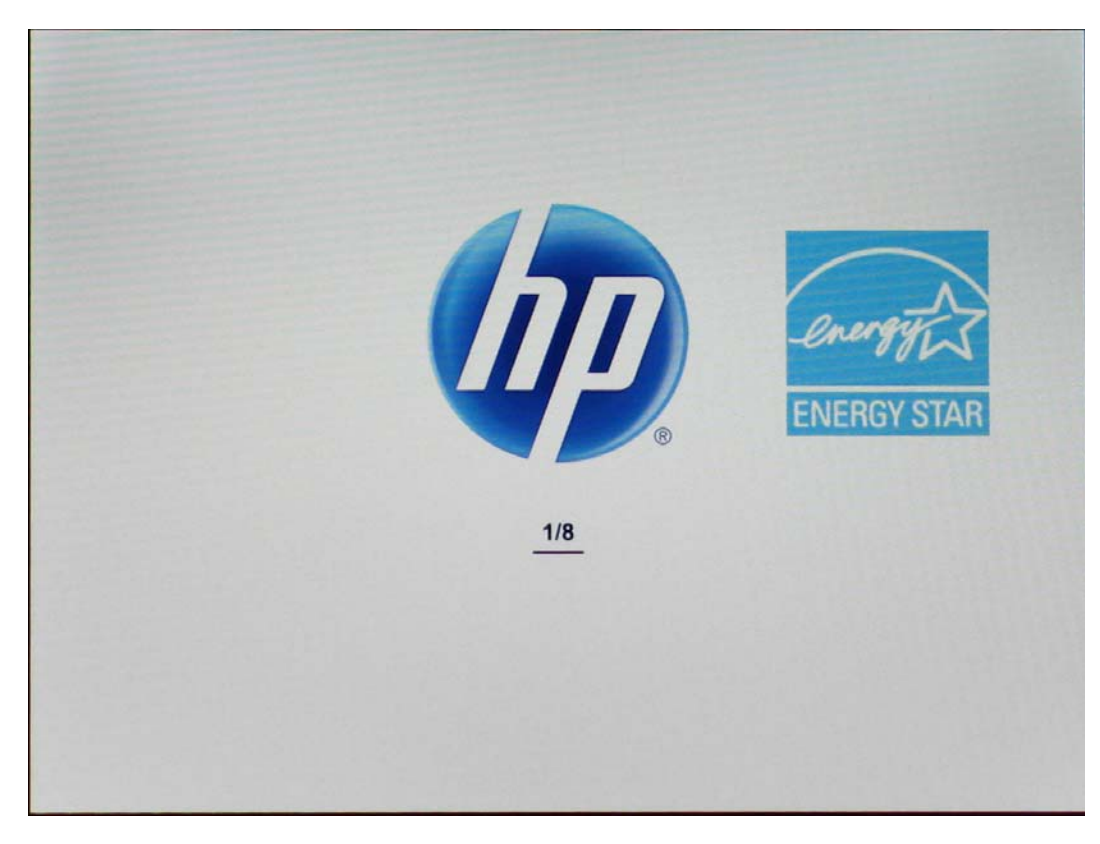

**3.** Dal menu preboot, scorrere ad **Administrator** (Amministratore) e selezionare **OK**. Se richiesto, immettere la password dell'amministratore.

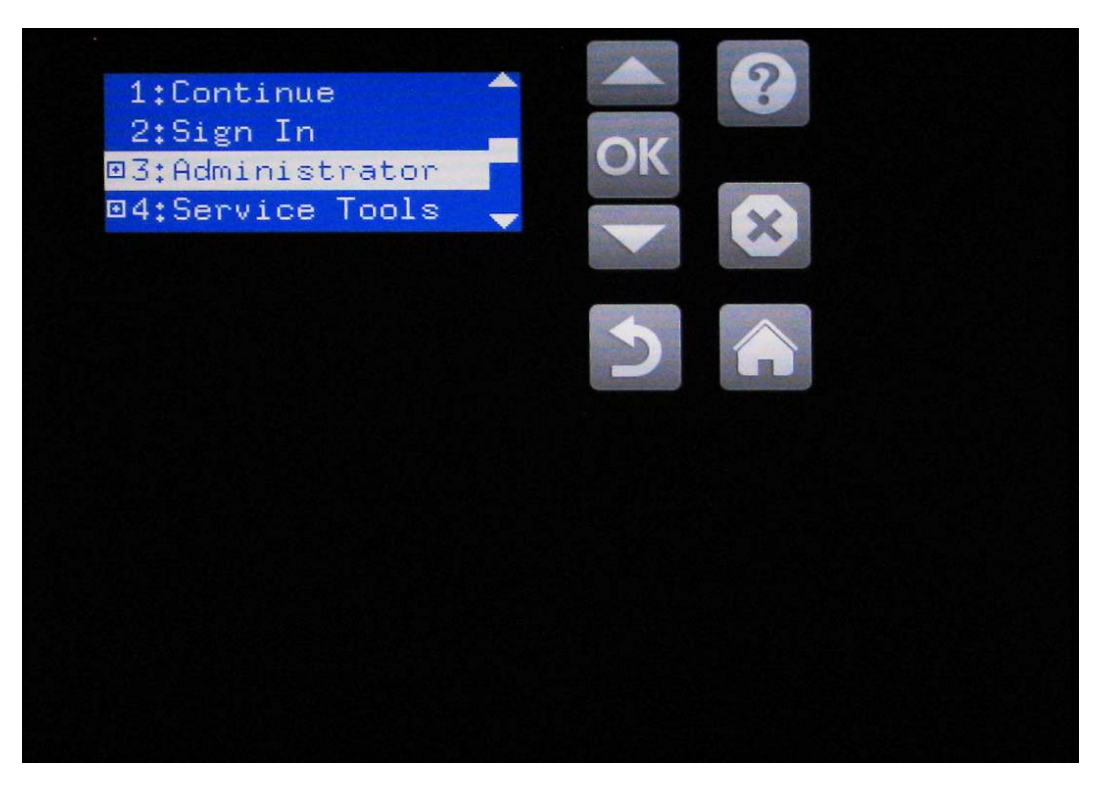

**4.** Passare a **F: TPM Config** (Configurazione TPM) e premere **OK**.

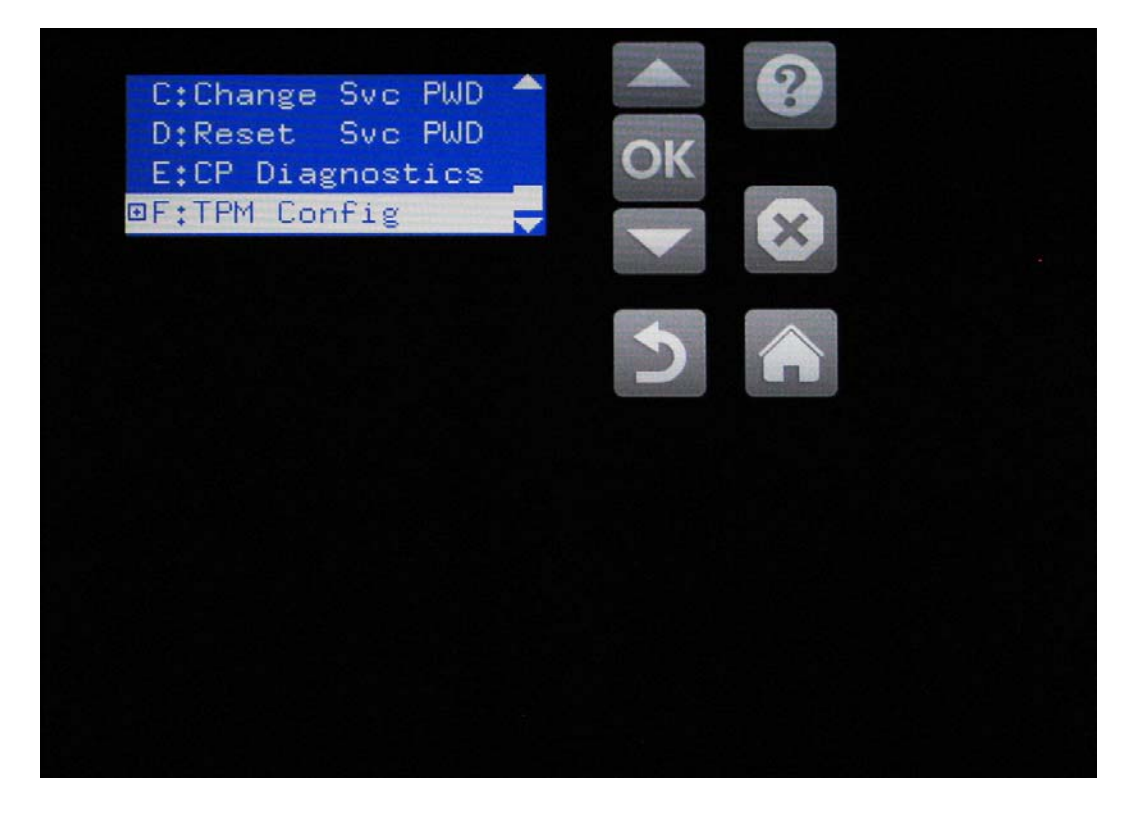

**5.** Premere **Enable and Use** (Attiva e utilizza), quindi **OK**.

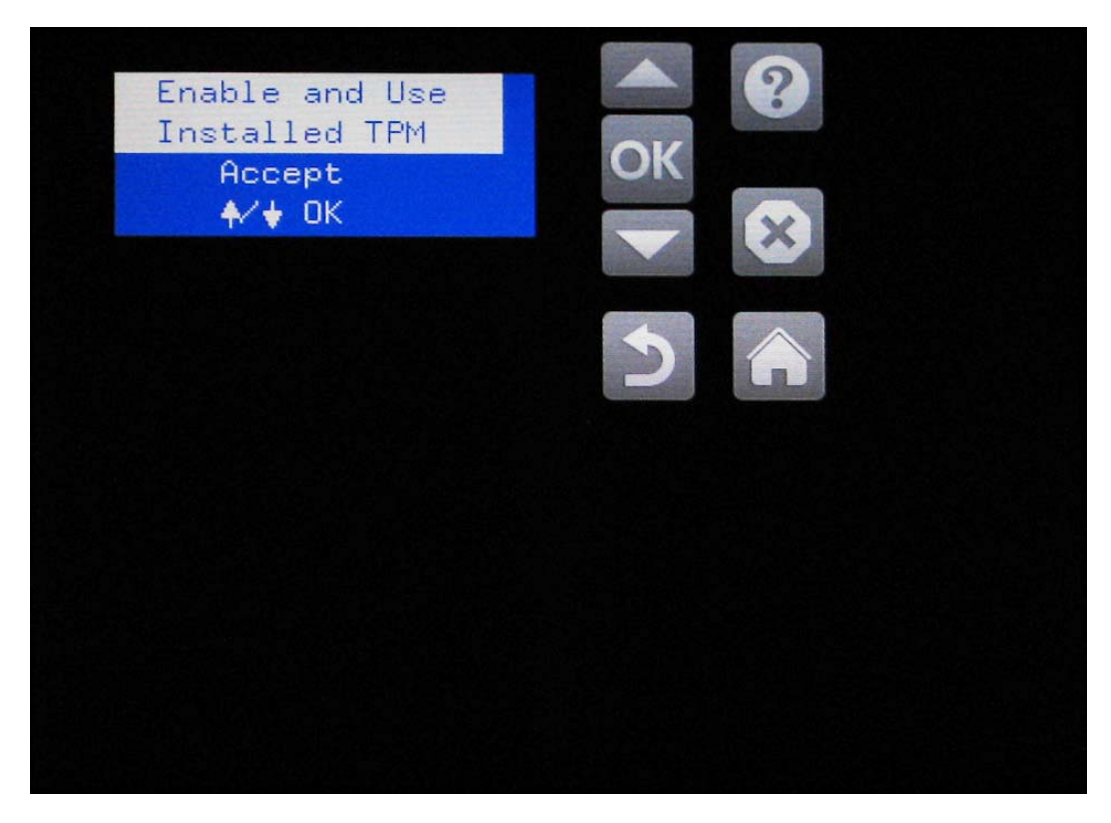

- **6.** La stampante viene riavviata.
- **7.** Al termine dell'inizializzazione della stampante, stampare una pagina di configurazione. Vedere sotto l'intestazione **Linguaggi e opzioni installati** di questa pagina e verificare che **Accessorio HP TPM:** sia elencato come Attivato.

# <span id="page-22-0"></span>**3 Risoluzione dei problemi**

- [Codici di errore relativi all'accessorio HP TPM](#page-23-0)
- [Aggiornamenti software e firmware](#page-24-0)

## <span id="page-23-0"></span>**Codici di errore relativi all'accessorio HP TPM**

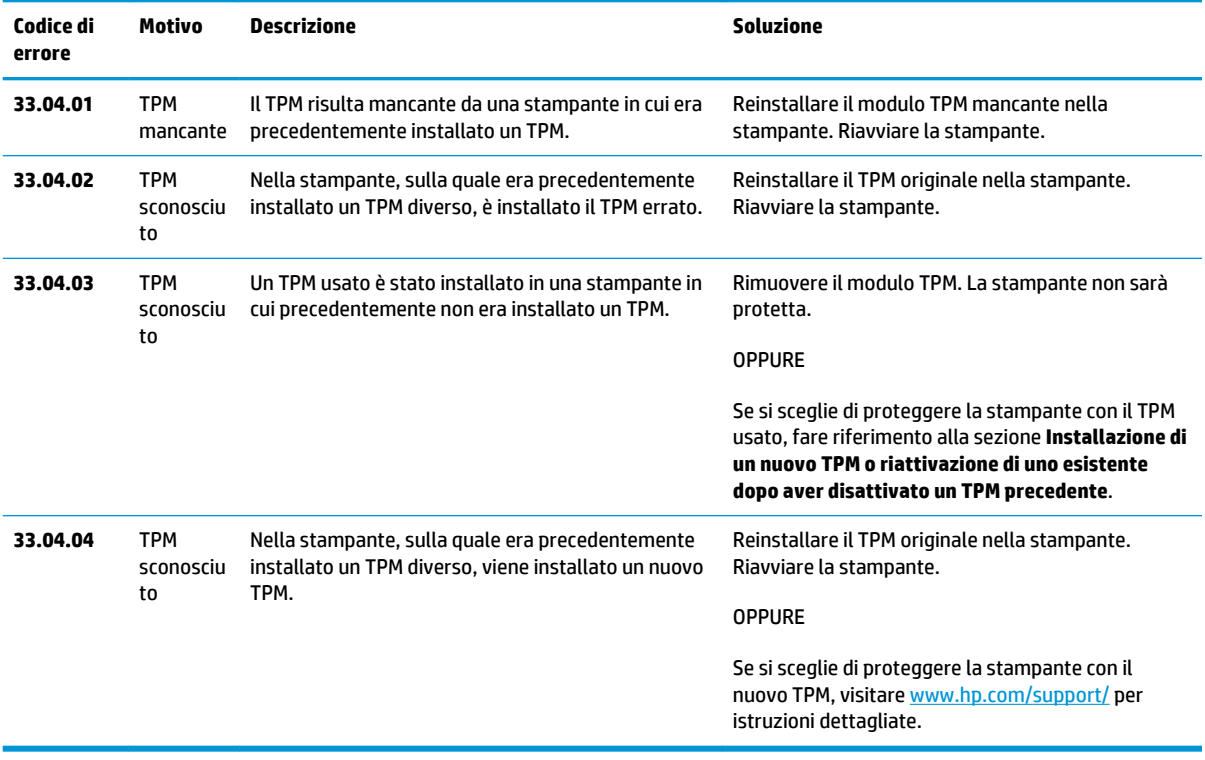

## <span id="page-24-0"></span>**Aggiornamenti software e firmware**

Fare riferimento alla documentazione della stampante per informazioni sugli aggiornamenti per software e firmware.

# <span id="page-26-0"></span>**4 Assistenza e risoluzione dei problemi**

## **Assistenza clienti**

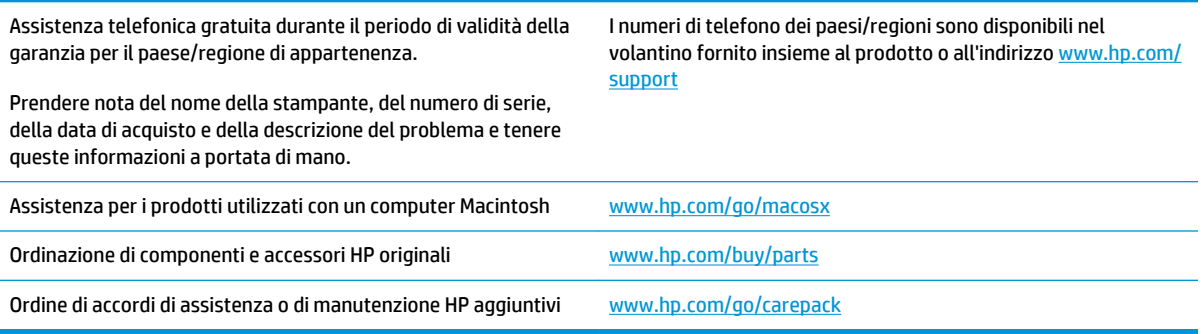

# <span id="page-28-0"></span>**Indice analitico**

#### **Simboli/Numerici**

33,04.04 [20](#page-23-0) 33.04.01 [20](#page-23-0) 33.04.02 [20](#page-23-0) 33.04.03 [20](#page-23-0)

### **A**

Aggiornamenti firmware [21](#page-24-0) software [21](#page-24-0) Altezza [3](#page-6-0) Annulla [9](#page-12-0) Assistenza [23](#page-26-0)

### **B**

Bonjour identificazione [8](#page-11-0)

### **C**

Certificati protezione [8](#page-11-0) Certificati delle chiavi [8](#page-11-0) Certificazioni [3](#page-6-0) Chiavi private [8](#page-11-0) Codici errore [20](#page-23-0)

### **D**

Dimensioni [3](#page-6-0)

### **E**

Errore codici [20](#page-23-0) Explorer, versioni supportate server Web HP incorporato [8](#page-11-0)

### **F**

Firmware aggiornamenti [21](#page-24-0) Funzionamento temperatura [3](#page-6-0) umidità [3](#page-6-0)

#### **G**

Garanzia [3](#page-6-0) Guida [23](#page-26-0)

### **H**

Hardware impostazione [4](#page-7-0) informazioni pratiche [4](#page-7-0) installazione [4](#page-7-0)

### **I**

Impostazione nuovo TPM [15](#page-18-0) Informazioni su prodotto [1](#page-4-0) Installa conferma [8](#page-11-0) Installazione [4](#page-7-0) conferma [8](#page-11-0) nuovo [15](#page-18-0) Internet Explorer, versioni supportate server Web HP incorporato [8](#page-11-0) Interrompi utilizzo [9](#page-12-0)

### **L**

Larghezza [3](#page-6-0)

### **N**

Netscape Navigator, versioni supportate server Web HP incorporato [8](#page-11-0) Numero di catalogo [3](#page-6-0)

### **P**

Panoramica prodotto [1](#page-4-0) Peso [3](#page-6-0) Privacy funzioni [8](#page-11-0) Protezione funzioni [8](#page-11-0)

### **R**

Requisiti del browser server Web HP incorporato [8](#page-11-0) Requisiti del browser Web server Web HP incorporato [8](#page-11-0) Requisiti di sistema server Web HP incorporato [8](#page-11-0)

### **S**

Server Web incorporato (EWS) connessione di rete [8](#page-11-0) protezione [8](#page-11-0) Server Web incorporato HP (EWS) connessione di rete [8](#page-11-0) **Sicurezza** funzioni [8](#page-11-0) **Software** aggiornamenti [21](#page-24-0) impostazione [4](#page-7-0) informazioni pratiche [4](#page-7-0) installazione [4](#page-7-0) Specifiche prodotto [3](#page-6-0) **Stampanti** supportate [3](#page-6-0) Standard [3](#page-6-0)

### **T**

Temperatura funzionamento [3](#page-6-0) memorizzazione [3](#page-6-0) Trusted Computing Group [3](#page-6-0)

### **U**

Umidità funzionamento [3](#page-6-0) memorizzazione [3](#page-6-0)

#### **V**

Viste prodotto [2](#page-5-0)

© 2014 Hewlett-Packard Development Company, L.P.

www.hp.com

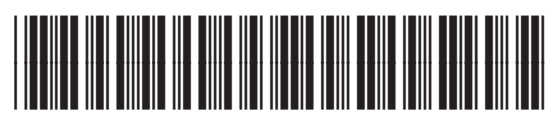

F5S62-90905

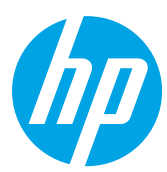